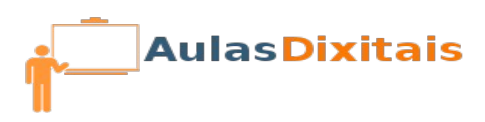

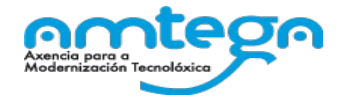

# **Práctica 2: eXeLearning**

## **Creamos un cartafol e gardamos o noso traballo.**

Antes de continuar é preciso gardar o noso traballo da seguinte maneira.

- 1. Crea un cartafol no teu dispositivo de almacenamento externo (pendrive) ou no disco duro do teu ordenador e ponlle por nome "**recurso-exelearning**".
- 2. Garda o traballo que levas realizado con eXeLearning usando o menú:

### **Ficheiro → Gardar como ...**

3. Garda o teu traballo co nome que queiras para o recurso que estás creando.

## **Traballando co iDevice "Obxectivos"**

- 1. Inserta o iDevice "**Obxectivos**" (está dentro da categoría "Información textual") na páxina principal do teu contido.
- 2. Usando o editor deste iDevice, crea unha lista ordenada (non numerada) cos obxectivos principais que queres acadar con este contido educativo. Podes usar como obxectivos, os nomes de cada un dos temas que compoñen este contido.

#### **Insertando textos e imaxes**

- 1. Busca en internet unha imaxe relacionada co contido que estás creando e gárdaa no cartafol que creaches anteriormente chamado "**recurso-exelearning**".
- 2. No "tema 1" do teu contido inserta o iDevice "**Actividade**" que poderás atopar na categoría "Actividades non interactivas"
- 3. Usando o botón "Insertar/editar imaxe" do editor deste iDevice, inserta a imaxe que gardaches no cartafol "recurso-exelearning".

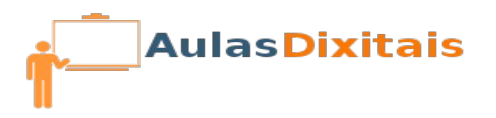

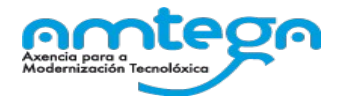

4. Coloca a aliñación que máis che guste para esta imaxe (esquerda, dereita, centrado) e escribe un pequeno texto que describa o que se ve na imaxe.